VERSION 2.0

# OrtieJet

an innovative brand in smart sizes uv printers

## artis Young

A4 LED UV PRINTER

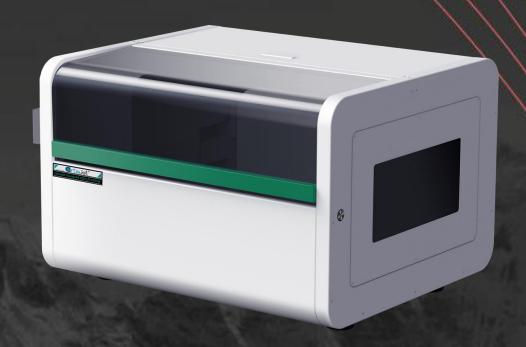

# artis Young

PRINTER INSTALLATION MANUAL

## **ABOUT THIS FILE**

Thank you for spending your valuable time on reading this manual.

This manual is vital to your experience and safety, as well as proper maneuvering of artisJet printers in production. The contents herein will guide you through the whole procedures of the initial setup of the printer.

It is for all the printer operators involved in the production process. This file must be handed over to any operator if there is any position replacement. Please follow all the steps instructed in this manual.

## Contents

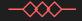

| 1. PRINTER OVERVIEW – Get to know the printer                             | . 4  |
|---------------------------------------------------------------------------|------|
| 2. THE CONTROL PANEL – Display, control buttons and functions             | 6    |
| 3. PRINTER ENVIRONMENT – Load the printer on proper environment           | 9    |
| 4. PRINTER INSPECTION – Execute the initial inspection after the shipment | . 10 |
| 5. PRINT SOFTWARE – Install the Design Software & Print Software          | . 12 |
| 6. INK SYSTEM – Initialize the ink system                                 | 14   |
| 7. PRINTING QUALITY – Proceed the nozzle check                            | 15   |
| 8. START PRINTING – Correctly load & print the templates                  | .18  |
| Automatic Height Adjustment                                               | 21   |

### 1. Printer overview

#### GET TO KNOW THE PRINTER

A timely expectable printer, the **artis Young LED UV printer** is suitable for small working environments as printing digital stores, making it a versatile desktop printer for print on demand workflows.

The printer's front and right side view (**Fig. 1**), displays: the control panel, with different functions; the working table (flatbed table with height adjustment); Power button, and UV Air Cooling system.

The waste ink bottle is found on the printer's left side (**Fig. 2**). On the back side of the printer, there are the electrical power connection port, and USB connection port.

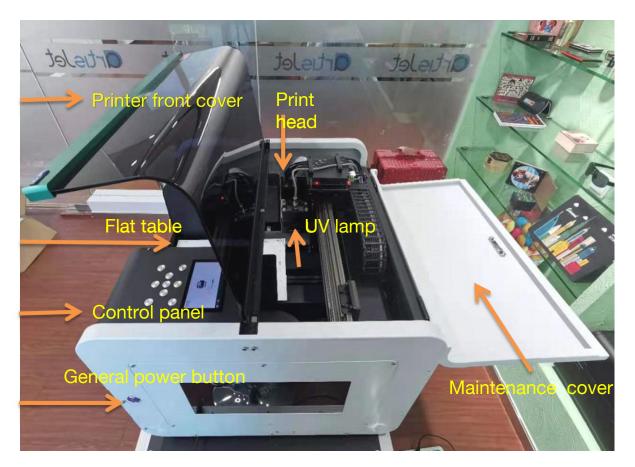

Fig.1 - Printer front and right side view

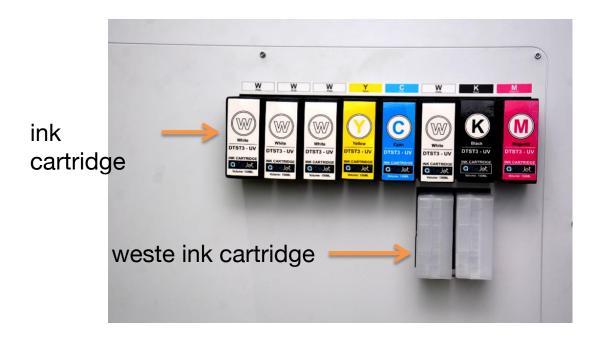

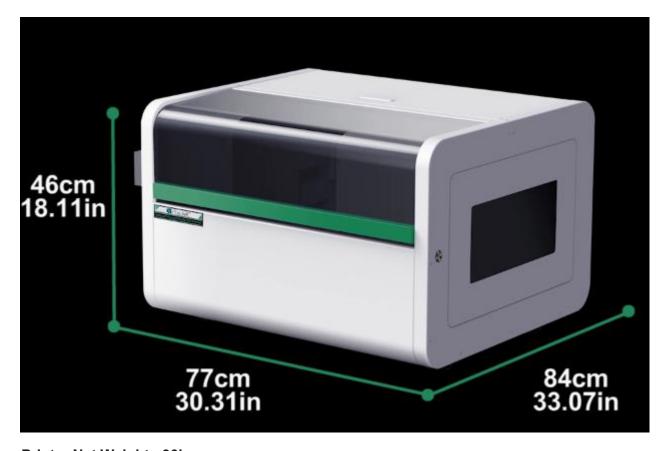

**Printer Net Weight: 90kg** 

Fig.3 – Printer sizes overview (depth x width x height; table size) and printer net weight

## 2. The control panel

#### Display, control buttons & functions

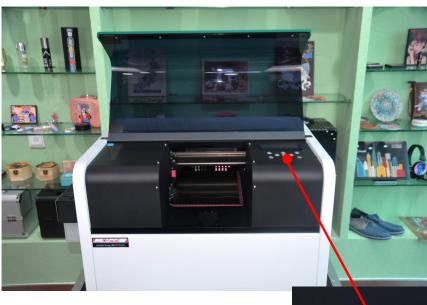

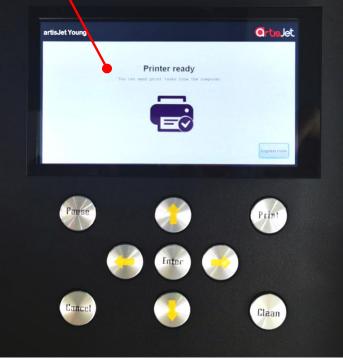

Fig.4 – artis Young control panel and display

| Buttons | Functions                                               |
|---------|---------------------------------------------------------|
| Print   | Move back the working table without auto height sensor* |
| Clean   | Manual head cleaning                                    |
| Enter   | Auto height adjustment and back to print                |
| Cancel  | Cancel current printing task                            |
| Pause   | Pause current printing task                             |
|         | Move up                                                 |
|         | Move down                                               |
|         | Move out                                                |
|         | Move back                                               |

Fig. 5 – Control panel buttons and functions

| Engineer mode                                   | The administrator mode is an advanced mode that authorized the engineer to enter when the machine needs to be detected. And the password is required when entering.  Usually the machine is in non-administrator mode. Up, down, forward and backward keys are locked to avoid touching by mistake, which may lead to a change in the height of the platform and affecting the printing effect. |  |
|-------------------------------------------------|----------------------------------------------------------------------------------------------------|--|
|                                                 |                                                                                                    |  |
| Functions on the Control Panel display / screen |                                                                                                    |  |
|                                                 |                                                                                                    |  |
| X-motor speed                                   | Adjust the speed of the carriage when printing.                                                                                                    |  |
|                                                 | The default value is 8.                                                                                                    |  |
|                                                 |                                                                                                    |  |
| Print power                                     | Adjust the print power of the printhead                                                                                                    |  |
|                                                 |                                                                                                    |  |
| X print zone                                    | Adjust this value when using bidirectional printing for better results.                                                                                                    |  |
|                                                 |                                                                                                    |  |
| II.P.II.                                        | After the printer is turned on and in the holiday mode,it will auto                                                                                                    |  |
| Holiday mode                                    | cleaning.                                                                                                    |  |
|                                                 |                                                                                                    |  |
| Information                                     | Printer version information                                                                                                    |  |
| inionnation                                     | 1 miles version information                                                                                                    |  |

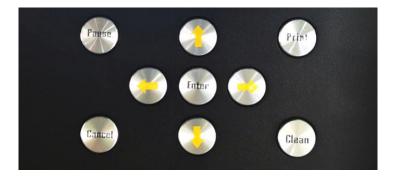

Fig.5 – Control panel buttons and functions

## 3. Printer environment

#### Load the printer in proper environment

After the package was opened and the top of the box was removed, handle the printer with care to avoid any damage.

Grab the printer from all sides (Fig.6), lift it and hold it in straight position. Then place the printer on a flat and even table surface (Fig.7).

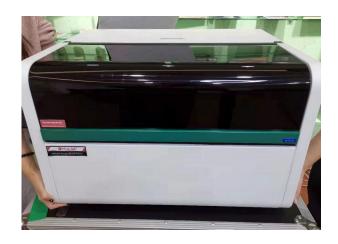

Fig.6 – Four people moving the printer carefully

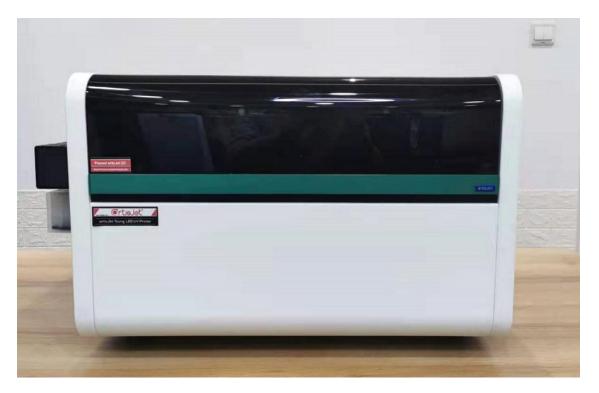

Fig.7 – Position the printer onto the desk / table / flat surface

9

## 4. Printer inspection

#### Execute the initial inspection after the shipment

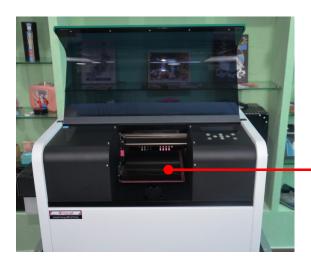

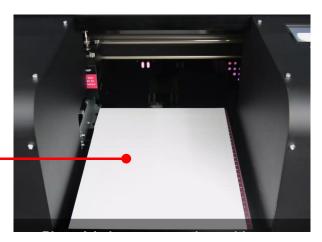

Fig.8 – Open the cover carefully and take out the E-fixture matt from the working table

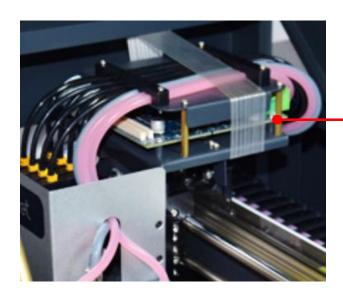

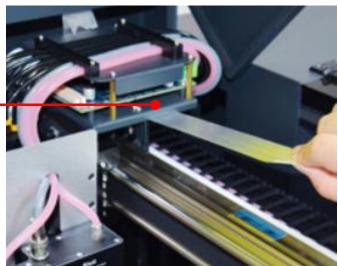

Fig.9 – Unlock the carriage by removing the tapes

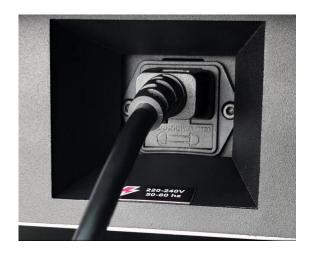

Fig.10 – Connect the power cable

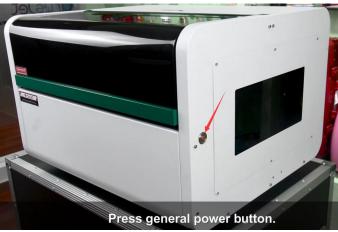

Fig.11 – Turn on the printer - Press

General power button

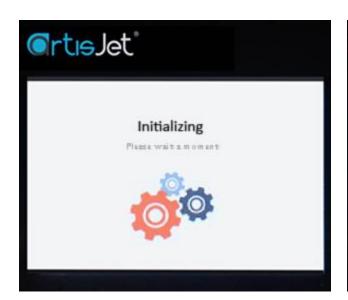

Fig.12 – After pressing the General Power button, the "Initializing" message will be displayed on the screen

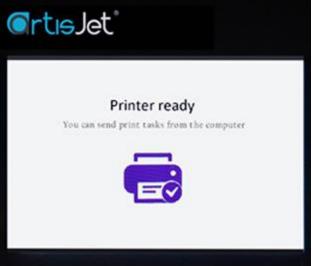

Fig.13 – Wait till the printer is ready (a message will be displayed on the screen)

### 5. Print software

#### Install the design software & print software

Insert the USB drive (artis Young) & the Design Software dongle (artisRIP V9.0) (Fig.14). If the USB window will not automatically open, locate the USB disk on your computer, and open it.

From the folder list (Fig.15), open the "1-artisJet Workstation" folder, from where you choose the "artisJet Workstaion for Young Install V4.0 Beta.exe" and install it.

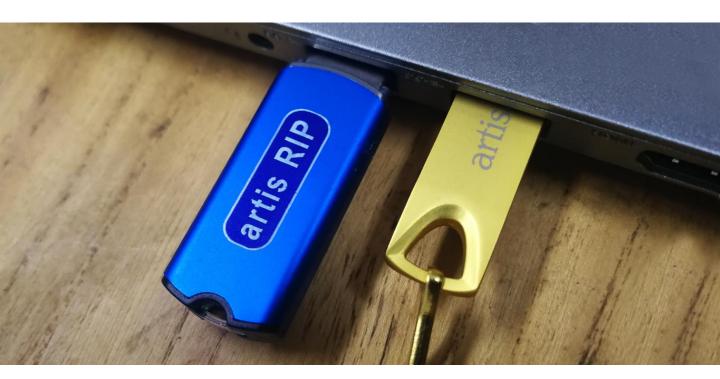

Fig.14 – Insert the USB drive (artis Young) & the Design Software dongle (artisRIP V9.0)

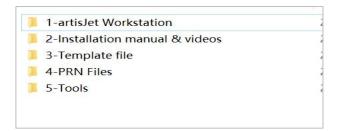

Fig.15 – Open the USB drive (folders list)

Install the Print Software (artisJet Young Work Station).

In the "1-artisJet Workstation" folder, double click on the "artisJet workstation for Young.exe" file. The "Setup – artisJet workstation for Young V4.0" window will open. Follow the steps as instructed by the driver installer.

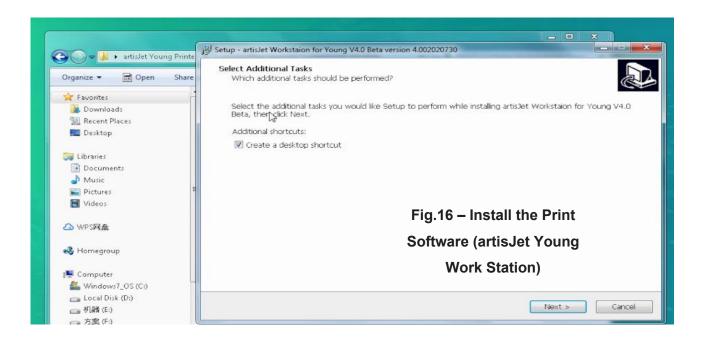

After installation process is complete, the software icon will appear.

Double click the "artisJet Young Work Station" icon to open the Print Software.

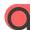

artistet Workstalon for Young V4.0 Beta

## 6. Ink system

#### Initialize the ink system

**Note:** Gently take out the cartridges from the packages to avoid any leaking or break. If the cartridges are empty, please fill them all.

Install the ink cartridges by inserting them to the ink tanks located on the right side of the printer.

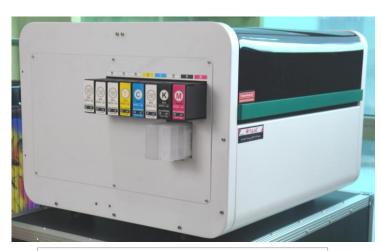

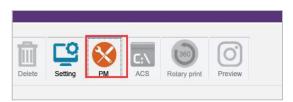

Fig.17-Click PM icon from workstation, choose "Ink Charging for Maintenance." to perform ink pumping automaically.

The process will last around 8 mins.

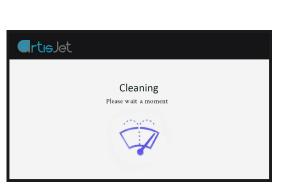

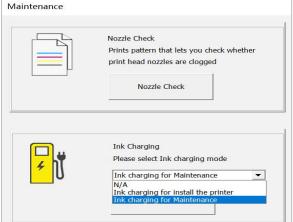

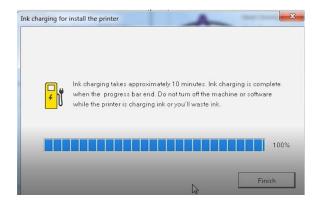

Fig.18 – Click the "Clean" button on the control panel for 2 times; the "Cleaning" message will be displayed on the screen

## 7. Printing quality test

#### Proceed the nozzle check

**Note:** this operation is important to ensure the printing quality for further production.

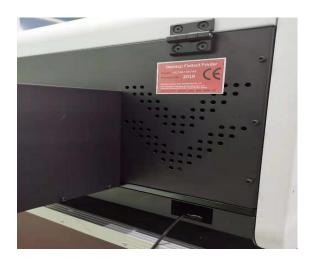

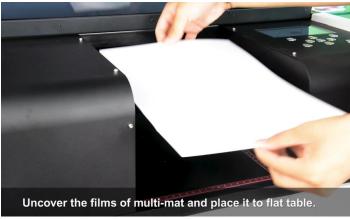

Fig.19 - Connect the USB cable

Fig.20 – Take one piece of E-fixture matt and peel off the film one side only

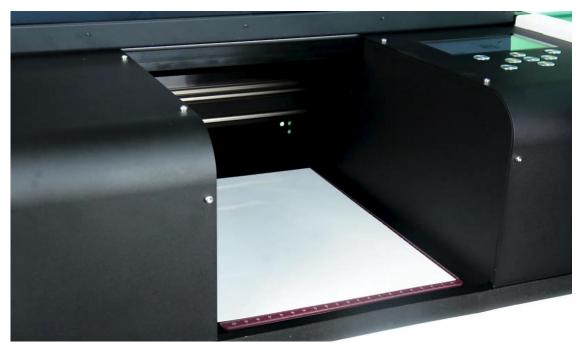

Fig.21 - Put the E-fixture matt onto the table and spread it till even on the surface

After the E-fixture is all fixed on the printer's table (printing area), press button from the control the panel.

The working table will move forward first, then will move up to the highest position (Automatic height adjustment ) and finally back to the original position.

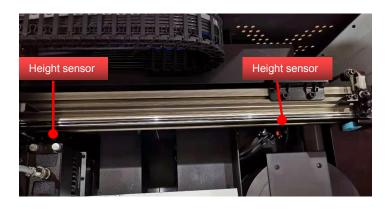

Fig.22 – Automatic height adjustment with height sensor

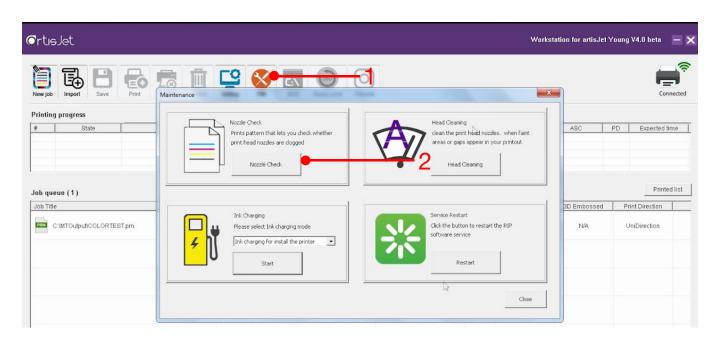

Fig.23 – On the Print Software, click on the "PM" icon (1); the "Maintenance" window will open; click on the "Nozzle Check" button (2); wait till the screen states "Print Complete"

#### Check the print quality

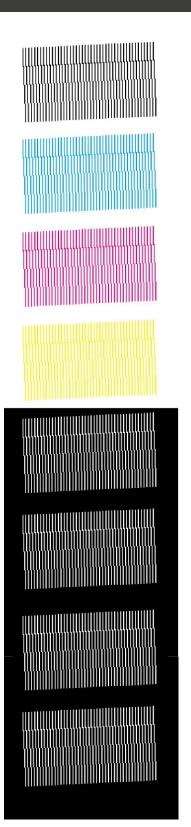

Fig.24 – Good quality. Continue.

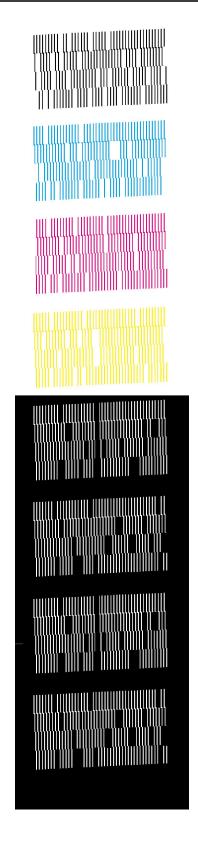

Fig.25 - Bad quality. Repeat the SPI + CLEAN process

## 8. start printing

#### Correctly load & print the templates

The first step is to print color test image onto the table (**Fig. 26**).

From the Print Software, click on the icon (Fig.27) to open the prn file(Fig.28) rint it (Fig.29).

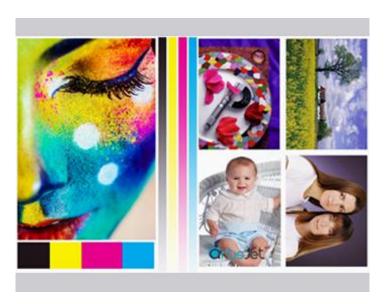

Fig.26 - Color test image

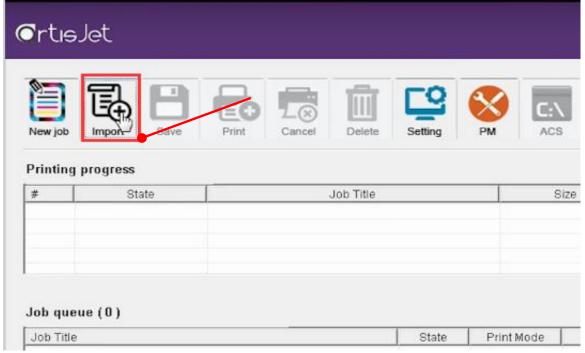

Fig.27 – click on the "Import" icon to import the prn file.

Following the previous command, an "Import File" window will open.

Locate the "Color test image.prn" file from the USB drive, and click the "Open" button.

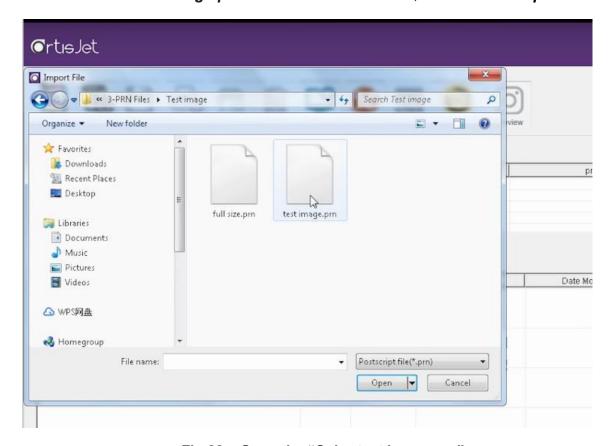

Fig.28 - Open the "Color test image.prn"

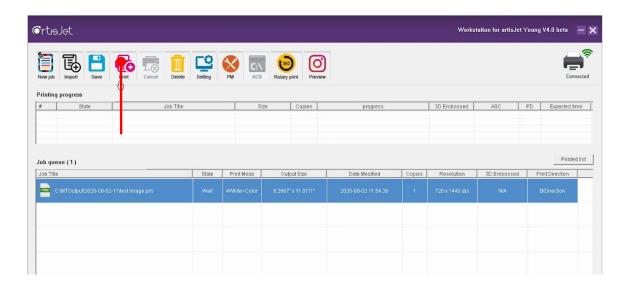

Fig.29 – Go to the Print Software and click on the "Print" icon

#### Print result

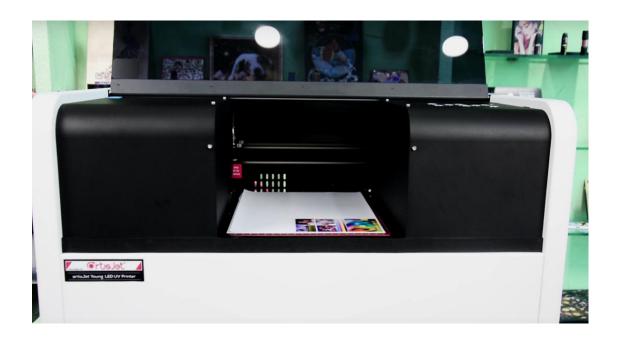

Fig.30 – color test image printing

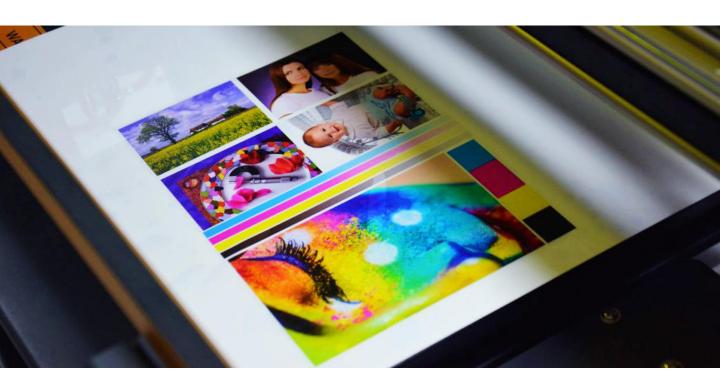

Fig.31 - Print result

#### Automatic height adjustment

For each product, there might be different printing height.

artis Young provides automatic height adjustment for different products.

Click the "Auto Position" button on the control panel, then the working table will return to its back position and will adjust the height.

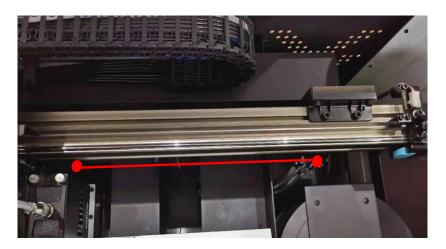

Fig.32 - Place product on the working table; it must be in front of the height sensors

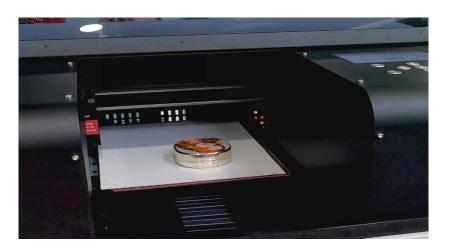

Fig.33 – Auto-detecting the sample and auto-adjusting the printing height

#### Start the product printing

For each product, there can be different printing menus. artisJet provides custom menus & templates for different products. Product printing menus are available on demand.

# CONTACT US FOR MORE